# <span id="page-0-0"></span>PocketBook SENSE

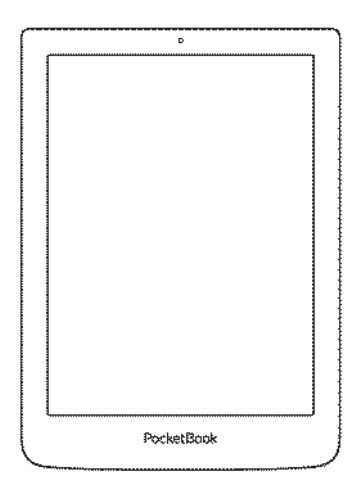

## **Руководство пользователя**

## **Содержание**

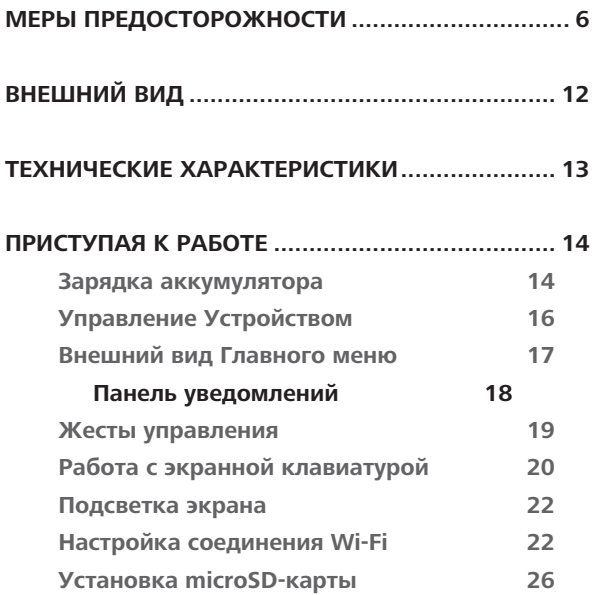

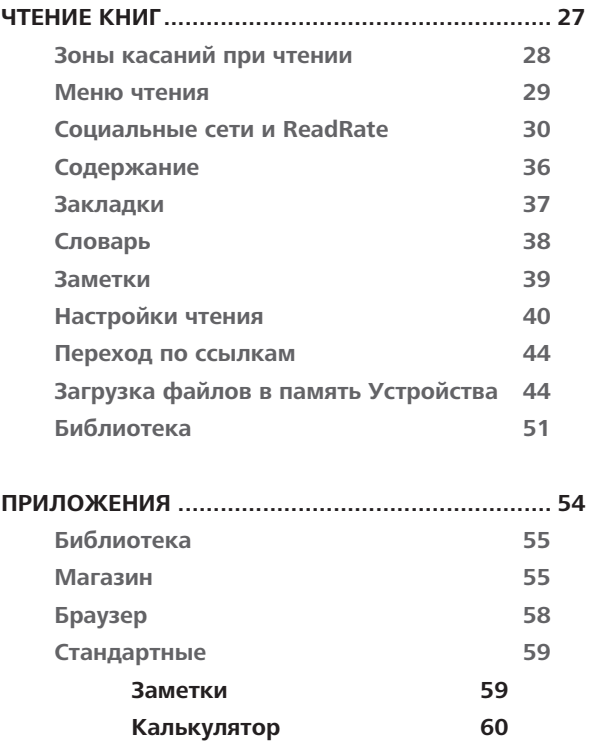

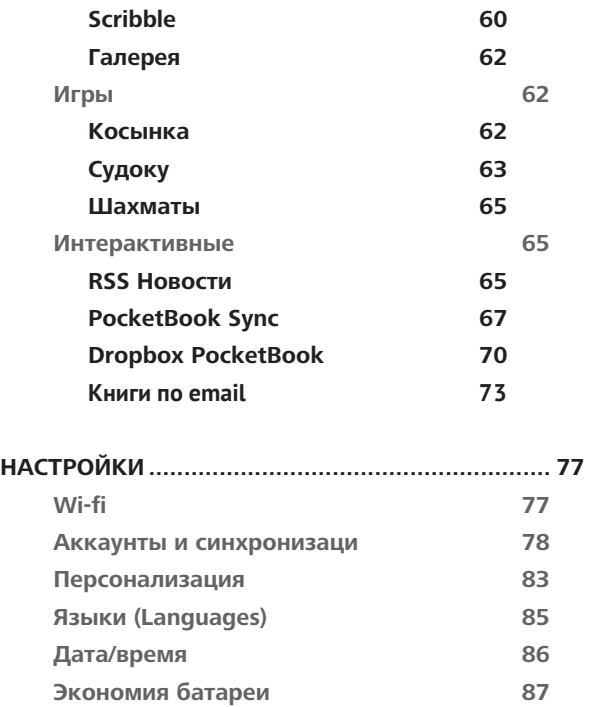

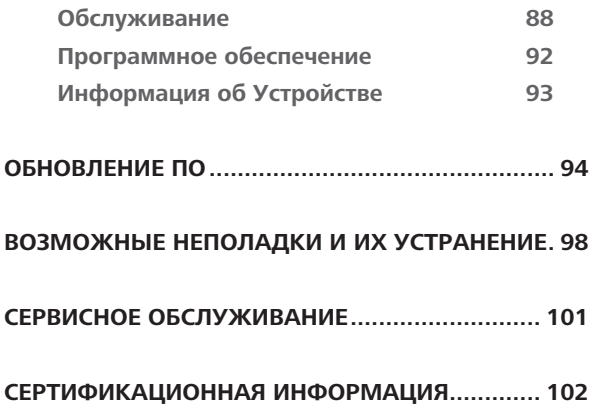

### <span id="page-5-0"></span>**Меры предосторожности**

Прежде чем начать работу с Устройством, пожалуйста, особо внимательно прочитайте этот раздел. Следующие советы помогут Вам обеспечить Вашу безопасность и продлить срок службы Устройства.

#### **Условия хранения, транспортировки и использования**

Диапазон рабочих температур устройства — от 0°С до +40°С, поэтому не подвергайте его чрезмерно низким или высоким температурам. Никогда не оставляйте кабели возле источников тепла — это может привести к повреждению изоляции, что, в свою очередь, вызывает риск пожара или поражения электрическим током.

#### Старайтесь избегать следующих воздействий: *Электростатических зарядов Чрезмерного механического давления Сильных электромагнитных полей Прямых солнечных лучей Источников UV-излучения Жидкостей или влаги Источников открытого огня или дыма*

#### **Обслуживание**

Не оставляйте Устройство надолго в плохо вентилируемых помещениях, к примеру, в закрытом автомобиле.

Не бросайте и не пытайтесь согнуть Устройство.

Защищайте экран от предметов, которые могут поцарапать или повредить его. Для защиты рекомендуется хранить и переносить Устройство в обложке.

Храните Устройство в недоступном для детей месте.

Не пытайтесь разобрать или модифицировать Устройство.

 $\otimes$  Не используйте Устройство, если у него повреждены аккумулятор, зарядное устройство (поврежден корпус, кабель или контакт) или *SD-*карта. При повреждении батареи (трещины в корпусе, утечка электролита, потеря формы) ее следует заменить в центре сервисного обслуживания. Использование

самодельных или модифицированных аккумуляторов может привести к необратимым повреждениям Устройства.

 $\otimes$ Не используйте органические или неорганические растворители, например, бензол, для очистки корпуса или экрана.

 $\oslash$  Для удаления пыли используйте мягкую ткань, для очистки от стойких загрязнений — несколько капель дистиллированной воды.

Наличие на экране пяти или менее дефектных пикселей является допустимой нормой и не относится к гарантийным дефектам экрана

После длительного хранения устройства без использования возможно отсутствие индикации заряда батареи при подключении зарядного устройства. В этом случае следует подключить зарядное устройство, в течение 1 часа дать возможность батарее зарядиться, после чего отключить и повторно подключить зарядное устройство или кабель USB. Далее использование устройства возможно в обычном режиме

По окончании срока службы, пожалуйста, обратитесь в ближайший авторизированный сервисный центр для проведения диагностики на предмет безопасности дальнейшей эксплуатации.

Подробную информацию касательно сервисного обслуживания в Вашем регионе можно получить на официальном сайте *PocketBook International*: <http://www.pocketbook-int.com/support/>*.*

#### **Радиочастотная безопасность**

Устройство является приемником и передатчиком излучения в радиочастотном диапазоне и может вызвать помехи для радиосвязи и другого электронного оборудования. При использовании личных медицинских устройств (таких как кардиостимуляторы и слуховые аппараты) проконсультируйтесь с врачом или производителем на предмет безопасности использования Устройства.

Не используйте беспроводные соединения в местах, где это запрещено, к примеру, на борту самолета или в больнице это может повлиять на работу бортовой электроники или медицинского оборудования.

#### **Утилизация**

Неправильная утилизация данного Устройства может негативно повлиять на окружающую среду и здоровье людей. Для предотвращения подобных последствий необходимо выполнять специальные требования по утилизации устройства. Переработка данных материалов поможет сохранить природные ресурсы. Для получения более подробной информации о переработке устройства обратитесь в местные органы городского управления, службу сбора бытовых отходов, магазин, где было приобретено устройство

или авторизированный сервисный центр.

Утилизация электрического и электронного оборудования (директива применяется в странах Евросоюза и других

европейских странах, где действуют системы раздельного сбора отходов).В других странах утилизируйте батарею в соответствии с местным законодательством.

Не уничтожайте аккумулятор путем сжигания взрывоопасно!

## <span id="page-11-0"></span>**Внешний вид**

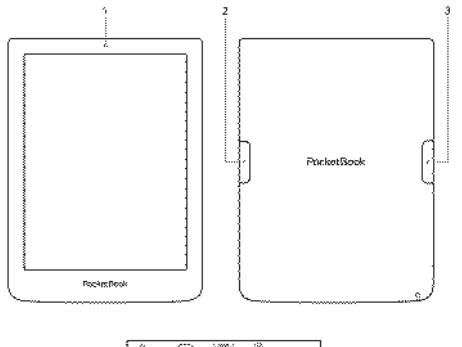

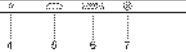

1. **Датчик освещенности** — позволяет экранной подсветке адаптироваться к окружающему освещению;

2. **Боковая кнопка справа** – переход на страницу вперед;

3. **Боковая кнопка слева** – переход на страницу вперед;

4. **Отверстие для ремешка;** 

**5. Разъем micro-USB** — для подключения Устройства к компьютеру или зарядному устройству с помощью *USB*-кабеля;

6. **Слот карты памяти microSD** — для установки внешней *microSD/ SDHC*-карты (до 32 ГБ);

7. **Вкл/Выкл (кнопка питания)** — продолжительное нажатие вклачает/выключает Устройство.

> **ПРИМЕЧАНИЕ** Вы можете настроить назначение клавиш по Вашему вкусу в разделе *Настройки > Персонализация > Назначение клавиш*. Назначение навигационных клавиш и клавиш листания зависит от ориентации экрана.

### <span id="page-12-0"></span>**Технические характеристики**

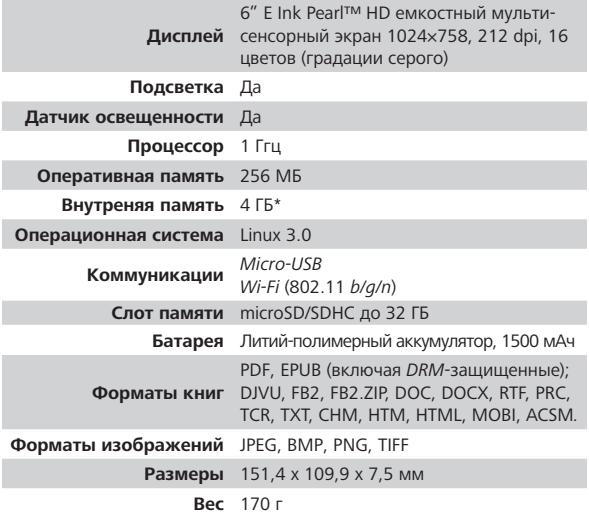

\* Реальный объем памяти, доступной для пользователя, может варьироваться в зависимости от версии программного обеспечения и количества предустановленных программ.

\*\* Время работы батареи от одного заряда может варьироваться в зависимости от режима использования и выбранных настроек.

### <span id="page-13-0"></span>**Приступая к работе**

В этом разделе Вы узнаете о том, как подготовить Устройство к работе, а также об основных функциях управления Устройством.

#### **ЗАРЯДКА АККУМУЛЯТОРА**

Для продления срока службы аккумулятора заряжать первый раз Устройство рекомендуется *в выключенном состоянии от 8 до 12 часов*.

Зарядить аккумулятор можно **(1)** от компьютера, используя *USB*-кабель, либо **(2)** от сети, используя зарядное Устройство (приобретается отдельно).

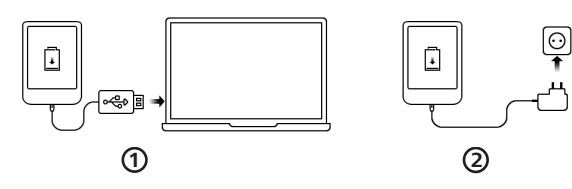

Чтобы зарядить Устройство в первый раз, выполните следующие действия:

**•** Соедините Устройство с компьютером или зарядным устройством с помощью *USB*-кабеля. Индикатор засветится, как только начнется зарядка.

**•**  Когда аккумулятор будет полностью заряжен, индикатор погаснет. Теперь Вы можете отсоединить кабель от Устройства и включить его для использования.

Если Устройство остается включенным во время зарядки, на экране появится запрос выбора действия — зарядка аккумулятора или соединение для передачи данных. Зарядка начнется только в случае, если выбран соответствующий режим.

### <span id="page-15-0"></span>**УПРАВЛЕНИЕ УСТРОЙСТВОМ**

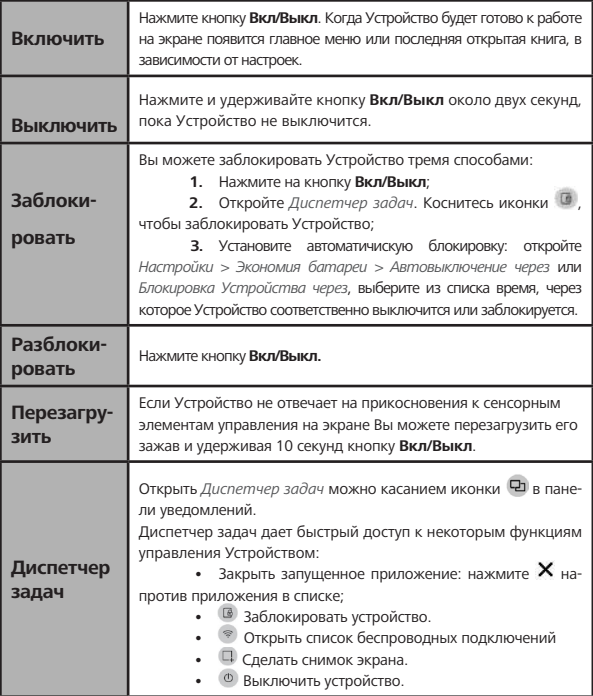

### <span id="page-16-0"></span>**ВНЕШНИЙ ВИД ГЛАВНОГО МЕНЮ**

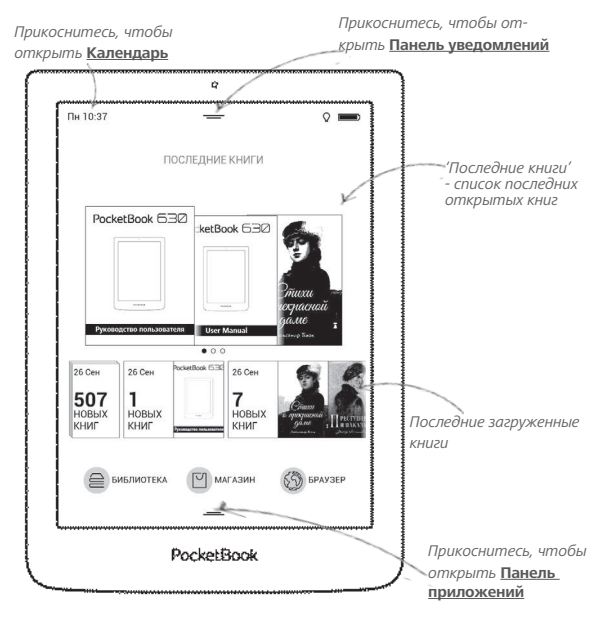

#### <span id="page-17-0"></span>**Панель уведомлений**

Прикоснитесь к или потяните вниз икноку  $\equiv$ , чтобы открыть *Панель уведомлений.*

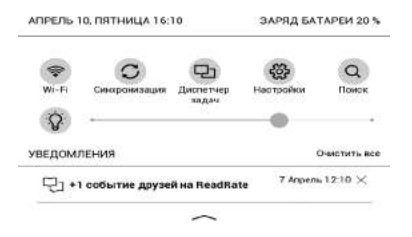

Панель уведомлений обеспечивает простой доступ к настройкам интернет-соединения по *Wi-Fi*, регулировке *[Подсветк](#page-21-1)и*, *Синхронизации* сетевых приложений, *Диспетчеру задач*, *Настройкам* устройства и *Поиску*. Также здесь отображаются новости с ReadRate.

> **ПРИМЕЧАНИЕ:** Чтобы видеть новости с ReadRate, авторизируйтесь сначала в сервисе. Откройте *Настройки > Аккаунты и синхронизация > ReadRate* и ввойдите в сервис с помощью одной из доступных социальных сетей.

#### <span id="page-18-0"></span>**ЖЕСТЫ УПРАВЛЕНИЯ**

**ВНИМАНИЕ!** Сенсорный экран Устройства обладает достаточно высокой чувствительностью и является хрупкой деталью. Чтобы избежать его повреждений, старайтесь прикасаться к экрану аккуратно при управлении Устройством с помощью жестов.

#### **Нажатие**

Открывает элемент (книгу, файл, папку, приложение или пункт меню)

#### **Нажатие и удержание**

Открывает контекстное меню элемента (если доступно).

#### **Перелистывание**

Перелистывает страницы книги или списка; перемещает изображения по экрану: проведите пальцем по экрану в горизонтальном или вертикальном направлении.

#### <span id="page-19-0"></span>**Прокручивание**

Прокручивает списки: быстро проведите пальцем по экрану.

#### **Масштабирование**

Изменяет масштаб изображений: сдвиньте два пальца для уменьшения масштаба и раздвиньте — для увеличения.

#### **РАБОТА С ЭКРАННОЙ КЛАВИАТУРОЙ**

Экранная клавиатура появляется при необходимости ввести текстовую информацию, например, при поиске или вводе учетных данных для беспроводного соединения.

Чтобы напечатать символ, коснитесь нужной клавиши. Для переключения раскладки клавиатуры нажмите клавишу текущего языка ввода. Добавить язык в раскладку

клавиатуры можно в разделе *Настройки > Языки (Languages) > Раскладки клавиатуры*.

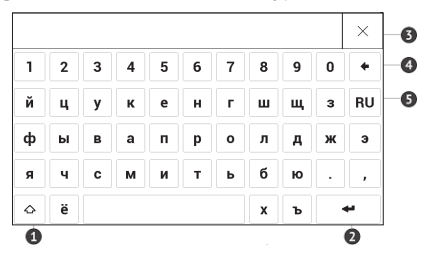

- **1.** Сменить регистр текста
- **2.** Ввести текст
- **3.** Закрыть экранную клавиатуру
- **4.** Стереть последний введенный символ
- **5.** Сменить язык ввода.

При вводе паролей (например, при вводе данных учетной записи *Wi-Fi*) на текстовом поле появится значок — нажмите на него для отображения вводимых символов.

#### <span id="page-21-1"></span><span id="page-21-0"></span>**ПОДСВЕТКА ЭКРАНА**

Чтобы настроить уровень подсветки откройте *Панель уведомлений* и с помощью ползунка отрегулируйте яркость подсвечевания.

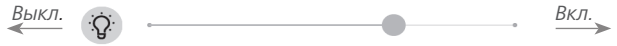

Также есть возможность установить автоматический режим подсветки. Благодаря датчику освещенности, подсветка экрана может регулироваться в зависимости от освещенности окружающей среды. Чтобы переключиться в автоматический режим, прикоснитесь к иконке  $\widehat{V}$  в *панеле уведомлений*; иконка изменится на  $\bullet$ .

#### **НАСТРОЙКА СОЕДИНЕНИЯ WI-FI**

Устройство может соединяться с Интернетом посредством беспроводного *Wi-Fi* соединения. Если Вы откроете приложение, которое требует выхода в Интернет (например, Браузер или *PocketNews*), откроется список

доступных беспроводных соединений. Если сеть, к которой Вы хотите подключиться, является защищенной, введите ключ сети с экранной клавиатуры.

Также Вы можете настроить соединение и установить автоматическое подключение:

**1.** Выберите пункт *Настройки > Сеть > Доступ к сети*.

**2.** После установки *Включено* в пункте *Доступ к сети* появятся дополнительные пункты меню: Автоматическое подключение, Подключение к скрытой сети и список доступных сетей Wi-Fi.

> **ПРИМЕЧАНИЕ** Если доступных сетей нет или сигнал слабый, вместо пункта *Доступные сети* отображается пункт *Сканирование* — производится поиск доступных сетей.

**3.** Чтобы подключиться к скрытой сети, откройте пункт *Подключение к скрытой сети* и в поле *Имя сети (SSID)* введите имя с экранной клавиатуры.

**4.** Задайте тип защиты: нет, простая (*WEP*), *WPA/ WPA2 Enterprise* или *WPA/WPA2 PSK*

> **ПРИМЕЧАНИЕ** После выбора шифрования *WEP* необходимо указать тип аутентификации: Открытая система (*OPEN*) или Общий ключ (*SHARED*). Устройство не распознает тип аутентификации автоматически.

По умолчанию установлен режим без шифрования. При выборе типа шифрования появится поле ввода кода доступа.

> **ПРИМЕЧАНИЕ** Максимальная длина ключа доступа для *WPA-PSK* шифрования — 64 символа.

**5.** Откройте пункт *Дополнительно.* В пункте *Отключать, если неактивно (минут)* выберите время бездействия, после которого соединение будет прервано.

**6.** Выберите в списке *Конфигурация IP-адреса:*

**a)** *DHCP* — получать *IP*-адрес автоматически (если настроен *DHCP*-сервер в сети);

**b)** *Вручную* (для опытных пользователей) введите параметры сети вручную.

**7.** Если необходимо, настройте прокси-сервер. Войдите в пункт *Настройка прокси* и при помощи экранной клавиатуры задайте параметры соединения

**8.** Для проверки настроек и подключения к сети вернитесь в меню *Подключение к скрытой сети* и нажмите кнопку *Подключиться*. В случае неудачного подключения появится сообщение об ошибке.

> **ПРИМЕЧАНИЕ** *Wi-Fi* соединение может быть использовано для связи с сетью Интернет. Передавать файлы по сети *Wi-Fi* нельзя. Устройство может подключаться к точке доступа *Wi-Fi*, на которой включена фильтрация *MAC*-адресов.

#### <span id="page-25-0"></span>**УСТАНОВКА MICROSD-КАРТЫ**

Объем внутреннего хранилища данных Устройства — 4 ГБ, но Вы можете его расширить, установив *microSD*карту объемом до 32 ГБ. Вставьте ее в разъем, как показано на рисунке, и слегка нажмите, пока она не будет зафиксирована.

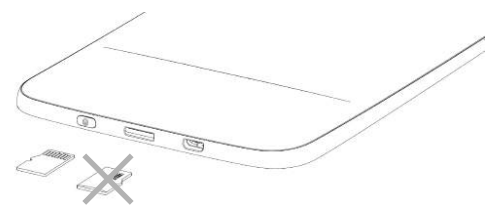

Чтобы извлечь карту памяти, слегка нажмите на ее край, пока она не станет свободной, и аккуратно потяните ее.

> **ВНИМАНИЕ!** Если Ваша SD-карта застряла, не пытайтесь вытащить ее самостоятельно, обращайтесь сразу в сервисный центр.

### <span id="page-26-0"></span>**Чтение книг**

В этом разделе Вы узнаете о том, как читать электронные книги и настраивать программы чтения для наиболее комфортного чтения. Устройство поддерживает следующие форматы книг: *PDF, PDF (DRM), EPUB, EPUB (DRM), FB2, FB2.ZIP, DOC, DOCX, TXT, DJVU, RTF, PRC, MOBI, HTML, HTM, CHM, TCR, ACSM*.

Для открытия книги нажмите ее название в *Последних книгах* Главного меню или в *Библиотеке*. Если Вы уже читали книгу, она откроется на той странице, где Вы закончили чтение в прошлый раз. В некоторых форматах книг (например, *FB2* или *ePub*) после открытия книги программа чтения может пересчитывать страницы об этом свидетельствует знак *'…'* вместо количества страниц в строке состояния. Во время пересчета страниц некоторые функции могут быть недоступны.

Для вызова *Меню чтения* коснитесь центра экрана.

### **ЗОНЫ КАСАНИЙ ПРИ ЧТЕНИИ**

<span id="page-27-0"></span>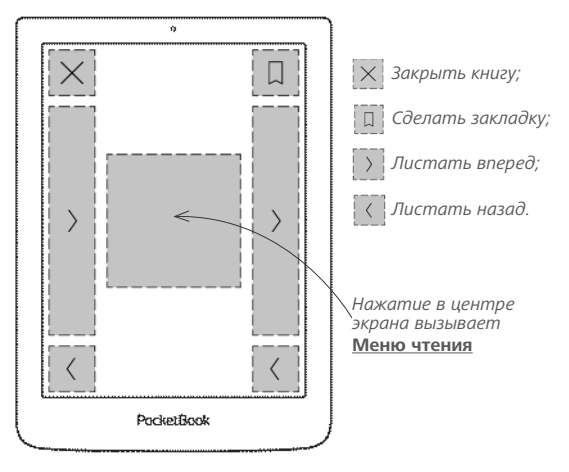

#### **Листание страниц Масштабирование**

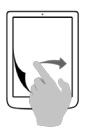

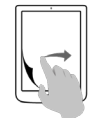

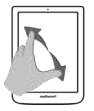

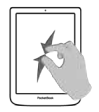

#### <span id="page-28-0"></span>**МЕНЮ ЧТЕНИЯ**

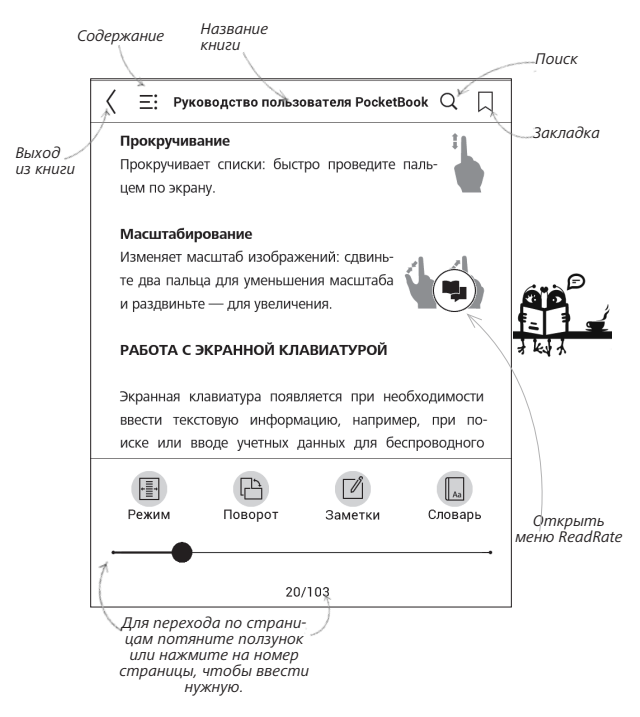

### <span id="page-29-0"></span>**СОЦИАЛЬНЫЕ СЕТИ И READRATE**

Теперь Вы сможете прямо на Вашем *PocketBook* использовать преимущества социальных сетей, делиться с другими цитатами из книг, добавлять комментарии, рассказывать, что Вы читаете и прочитали, что понравилось, а что не понравилось, *[ReadRate](http://readrate.com)* также позволит Вам следить за событиями друзей и получить информацию о наиболее читаемых, комментируемых

и покупаемых книгах.

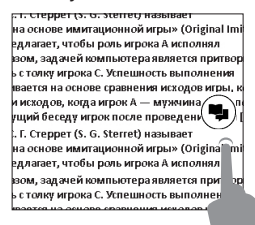

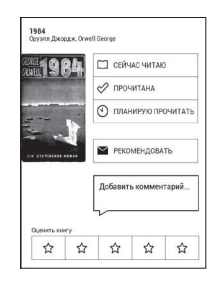

Для отправки события в социальную сеть необходимо подключение к Интернет. Чтобы открыть меню *ReadRate*, нажмите иконку (, в меню чтения.

#### **Статус чтения, рекомендация и оценка книги**

**1.** Нажмите одну из опций (*Сейчас читаю, Прочитана, Планирую прочитать, Рекомендовать* или *Оценить* количеством звезд от 1 до 5).

**2.** Введите данные (*E-mail* и пароль) одной из Ваших учетных записей: в социальных сетях или в магазине *BookLand*.

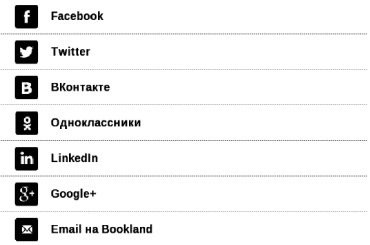

**3.** В результате на сайте *ReadRate* будет создан Ваш профиль, к которому Вы сможете привязать другие аккаунты социальных сетей. После успешного прохождения авторизации появится окно:

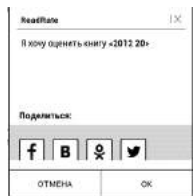

**4.** Выберите социальные сети, куда Вы хотите отправить новость: *Facebook*, Вконтакте, Одноклассники, *Twitter, LinkedIn, Google+* — пиктограммы выбранных сетей станут приподнятыми.

$$
\blacksquare_{\square \square \square \square}
$$

**5.** Если данная социальная сеть не была привязана к профилю *ReadRate*, то Вам будет предложено связать их.

**6.** Подтвердите выбор нажатием *ОК*.

Все действия по умолчания отображаются в Вашем профиле *ReadRate* и в хронике событий выбранных социальных сетей.

После активации статусов *Сейчас читаю, Прочитано*, *Прочитана*, *Планирую прочитать* их пиктограммы в меню чтения станут закрашенными —  $\blacksquare$ .  $\blacklozenge$ . и  $\spadesuit$ .

#### **Рекомендовать**

- **1.** Нажмите опцию *Рекомендовать*.
- **2.** Выполняется сценарий **Статус чтения, реко-**

**мендация и оценка книги**, начиная с **п.2**.

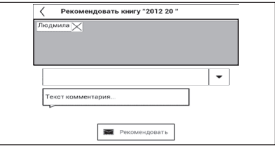

**3.** Введите e-mail пользователя или выберите из списка друга, которому хотите отправить рекомендацию.

**4.** Введите сообщение и подтвердите отправку нажатием *Рекомендовать*.

#### **Поделиться цитатой**

Чтобы поделиться цитатой из книги:

**1.** По продолжительному нажатию на экране в открытой книге появятся ползунки выделения текста.

**2.** Выделите цитату и нажмите на пиктограмму *Поделиться .*

**3.** Выполняется сценарий **Статус чтения, рекомендация и оценка книги**, начиная с **п.2**.

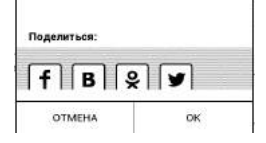

**4.** Все действия Ваших друзей на *ReadRate* и рекомендации будут отображаться в ленте событий на Вашем Устройстве:

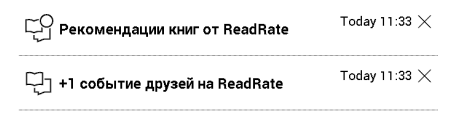

Вы можете *Удалить* или *Открыть* событие. При открытии отобразятся все новые события друзей на сервере *ReadRate*.

#### Засегодня

- □ Sergey Leshchenko читает книгу Peter Pan By J. M. Barrie Hames Matthew Barriel
- Артем Грамушняк нравится книга Sharing UX
- 19 Артем Грамушняк процитировал книгу Sharing UX: «A comment is generally a verbal

Чтобы удалить данные своих учетных записей в социальных сетях для *ReadRate*, зайдите в *Настройки > Аккаунты и синхронизация > ReadRate > Удаление авторизации ReadRate* на Вашем *PocketBook*.

Если Вы хотите временно отключить функционал ReadRate, установите *Выключено* в меню *Настройки > Аккаунты и синхронизация > ReadRate > Состояние сервиса ReadRate*. После этого все опции *ReadRate* будут скрыты или неактивны.

### <span id="page-35-0"></span> $\equiv$ **:** СОДЕРЖАНИЕ

Если в книге доступно содержание, Вы можете перейти к нему, выбрав соответствующий пункт в меню чтения.

Раздел содержания состоит из трех вкладок:

- **•**  Разделы (названия глав книги)
- **•**  Закладки (сделанные во время чтения)
- **•**  Заметки (графические и текстовые).

Если содержание является многоуровневым, то возле названия верхнего уровня будет отображаться знак '+' — коснитесь его, чтобы раскрыть. Знак сменится на '-', коснувшись которого, пункт свернется.

Чтобы открыть меню содержания, нажмите и удерживайте палец на экране.

С помощью контекстного меню Вы можете открыть пункт содержания, развернуть скрытую ветку содержания,
отредактировать заметку и удалять заметки и закладки. Также с помощью настроек можно свернуть или развернуть все пункты содержания.

# **ЗАКЛАДКИ**

Для создания закладки коснитесь правого верхнего угла экрана, и там появится значок закладки. Для удаления закладки коснитесь этого значка.

Также Вы можете добавлять или удалять закладки с помощью меню чтения, выбрав соответствующий пункт. Все закладки отображаются в содержании книги.

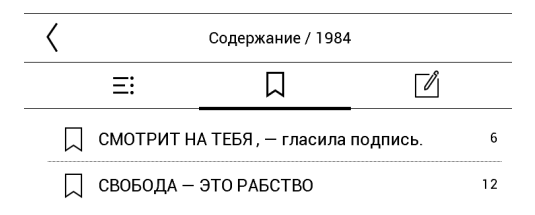

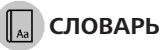

Прикоснитесь и удерживайте слово в тексте до появления панели, с помощью которой можно найти перевод текста в словаре или Google. Также окно со словарной статьей выбранного слова откроется при выборе пункта меню *Словарь*. В режиме словаря доступны следующие инструменты:

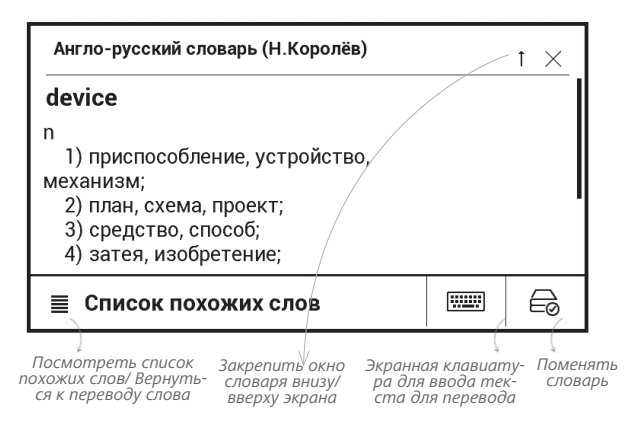

<span id="page-38-0"></span>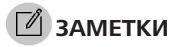

Вы можете сохранять избранные фрагменты книги, а также делать рукописные пометки в тексте. Все заметки будут отображены в содержании книги. Для входа в режим заметок выберите пункт меню чтения *Заметка*.

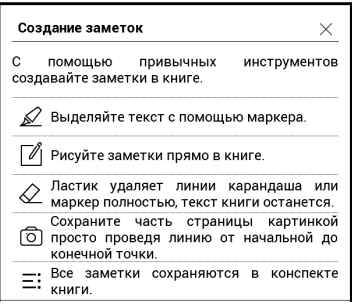

После входа в режим заметок открывается окно подсказки. Все заметки можно просмотреть в приложении *Заметки* в *Панели приложений*.

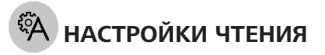

Вы можете настроить отображение книг в зависимости от ваших предпочтений.

#### **Текстовые форматы книг**

В книгах текстовых форматов (*TXT, FB2, DOC* и т.п.) Вы можете изменить шрифт, размер шрифта, межстрочный интервал, ширину полей страницы, переносы (*вкл /выкл*), кодировку файла.

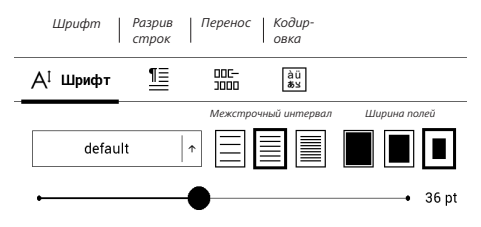

**ПРИМЕЧАНИЕ:** Вы можете изменить размер шрифта используя жесты масштабирования: сведите два пальца для уменьшения шрифта и раздвиньте — для увеличения.

### **PDF и DjVU**

В этих форматах есть только возможность изменять масштаб всей страницы (кроме режима *Компоновки* для *PDF*, о котором ниже). Для изменения масштаба используйте жесты масштабирования (чтобы уменьшить/ увеличить масштаб соответственно) или проведите пальцем снизу вверх по правому краю экрана для увеличения изображения или сверху вниз — для уменьшения.

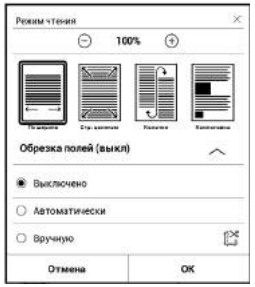

Также в пункте меню чтения *Режим* Вы можете установить масштаб или выбрать режим отображения:

**•**  *По ширине* — страница масштабируется по ширине экрана.

**•**  *Страница целиком* — одна страница на экране с возможностью масштабирования;

**•**  *Колонки* — предназначен для чтения книг с колонками на странице;

**•**  *Компоновка* — только для документов в формате *PDF*. В этом режиме текст форматируется таким образом, чтобы полностью помещаться на экране. Вы можете изменять размер шрифта жестами масштабирования. В режиме *Компоновка* могут не отображаться таблицы и некоторые рисунки;

**•** *Обрезка полей* — режим обрезания полей позволяет уменьшить ширину и высоту полей. В пункте меню чтения Режим нажмите на значок  $\smile$ , чтобы развернуть меню *Обрезки полей*. Отметьте галочкой один из вариантов обрезки полей:

> **•**  *автоматически* — поля будут обрезаны автоматически

> **•**  *вручную* — перемещайте навигационные клавиши со стрелками для установки ширины

и высоты. Выделив область обрезки, определите настройки применения: для всего документа, четных или нечетных страниц или только для текущей страницы. После этого нажмите *Обрезать поля*.

Если на текущей странице обрезаны поля, то в свернутом виде подпись *Обрезка полей (выкл)* сменится на *Обрезка полей (авто)* или *Обрезка полей (вручную)*. Вернуть первоначальный вид документа можно, отметив пункт *Выключено* (по умолчанию).

#### **еPUB**

В книгах в формате *еPUB* у Вас есть возможность настроить шрифт, размер шрифта, межстрочный интервал, ширину полей страниц.

#### **ПЕРЕХОД ПО ССЫЛКАМ**

Для перехода по сноске, внутренней или внешней ссылке, коснитесь ее для перехода в режим ссылок. Для выхода из этого режима коснитесь левого верхнего угла экрана.

Если ссылка ведет на веб-сайт, он откроется во встроенном браузере Устройства. Для возврата к режиму чтения нажмите *Выход* в меню браузера.

### **ЗАГРУЗКА ФАЙЛОВ В ПАМЯТЬ УСТРОЙСТВА**

Присоедините Устройство с помощью *USB*-кабеля к компьютеру.

> **ПРИМЕЧАНИЕ** При передаче данных Устройство должно быть включено!

На экране Устройства появится запрос выбора режима *USB*. Выберите *Связь с ПК*, после чего на экране Устройства появится информационное сообщение об установке соединения с ПК. Операционная система компьютера определит память Устройства как съемный диск (если установлена *microSD*-карта — как два). Теперь Вы можете скопировать файлы на Устройство или *microSD*-карту, используя проводник или другой файловый менеджер.

> **ВНИМАНИЕ** После окончания копирования файлов воспользуйтесь функцией безопасного извлечения Устройства, прежде чем отключать *USB*-кабель!

**Загрузка защищенных электронных книг (Adobe DRM)** Для использования защищенного формата книг необходимо зарегистрироваться на сайте [www.adobe.com](http://www.adobe.com ) (*Sign in > Create an Adobe Account*).

#### **Загрузка книг через ссылку \*.acsm**

**1.** Зайдите на сайт [www.adobe.com](http://www.adobe.com ) с помощью браузера на ПК.

**2.** Откройте раздел *Меню >Продукты > Все продукты*.

**3.** В алфавитном указателе продукции перейдите по ссылке *Digital Editions*.

**4.** Для перехода в библиотеку откройте ссылку *Visit the sample eBook library* внизу страницы.

**5.** Выберите книгу и нажмите *Download item*.

**6.** На экране появится окно загрузки файла. В названии файла указано его имя с расширением .acsm. Нажмите *Сохранить*.

**7.** После сохранения на вашем ПК появится ссылка в виде URLLink.acsm.

> **ПРИМЕЧАНИЕ:** сходная последовательность действий позволяет скачать ссылку на защищенную книгу с любого книжного онлайн-магазина.

Для того чтобы открыть защищенную (DRM) книгу на Устройстве, выполните следующеие действия:

**1.** Скопируйте файл ссылки книги (\*.aсsm) на Устройство.

**2.** Найдите и откройте этот файл на Устройстве.

**3.** Следуя инструкциям на экране, активируйте свое Устройство. Для этого с помощью экранной клавиатуры введите логин и пароль своей учетной записи на сайте www.adobe.com в форму *Активация устройства*. После этого вы сможете скачать книгу.

**4.** Загрузите книгу. После окончания загрузки полный вариант книги будет доступен для чтения в папке *Digital Edition*.

Загруженная книга является защищенной (DRM), и не может быть открыта незарегистрированным пользователем.

#### **Загрузка книги через ПК**

**1.** Откройте приложение Adobe Digital Editions.

**ПРИМЕЧАНИЕ:** при первом подключении У устройства к ПК Adobe Digital Editions предлагает активировать новое устройство. Для этого используйте данные учетной записи сайта www.adobe.com. Если Уустройство не активировано, то скопировать на него книгу с ПК с помощью Adobe Digital Editions невозможно. Если на устройстве для открытия защищенных книг вы ранее использовали на Устройстве регистрационные данные в версии прошивки ниже чем 2.0.4, то после обновления версии ПО для повторного открытия книг необходимо заново ввести регистрационные данные www.adobe.com. Удалить авторизацию Adobe Digital Edition можно в разделе *Настройки > Обслуживание > Удалить авторизацию ADE*.

- **2.** Выберите иконку Go to library view.
- **3.** Нажмите пункт All items.
- **4.** Выберите книгу и скопируйте ее на Устройство.

### **Синхронизация памяти Устройства с сетевыми сервисами**

Загрузить файлы на Устройство также можно с помощью сервисов синхронизации памяти Устройства

с персональными аккаунтами сетевых сервисов — *PocketBook Sync, Книги по email* и *Dropbox*.

### **Вариант 1**

**•**  Откройте раздел *Настройки > Аккаунты и синхронизация;*

**•**  Выберите соответствующий сетевой сервис (*PocketBook Sync, Книги по email* или *Dropbox*);

**•**  Выберете опцию синхронизации.

#### **Вариант 2**

- **•**  Откройте раздел *Библиотека;*
- **•**  Вызовите контекстное меню папки сервиса, с

которым хотите синхронизировать устройство;

**•**  Выберете опцию синхронизации.

Детальней о работе с сетевыми сервисами читайте в разделах *PocketBook Sync, Книги по email* и *Dropbox PocketBook.* Читайте подробнее о настройках сетевых сервисов в разделе *Аккаунты и синхронизация*.

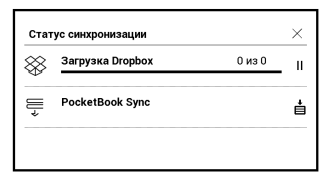

Статус синхронизаций можно посмотреть открыв *Панель уведомлений*.

Во время выгрузки или загрузки файлов в статусной строке отображается анимированная иконка $\mathcal G$ . Прикоснитесь к значку, чтобы открыть окно со статусом синхронизаций всех сервисов.

Если во время синхронизации произошла ошибка в одном из сервисов, то иконка в статусной строке изменится на! $\mathcal G$ . Если все процессы синхронизации завершены без ошибок, иконка в статусной строке исчезнет.

# **БИБЛИОТЕКА**

Библиотека — файловый менеджер электронных книг. Меню *Библиотеки* позволяет группировать, сортировать, изменять вид отображения раздела.

#### **1. Группировка**

В зависимости от выбранного параметра книги группируются по следующим критериям:

- **•**  *Папки* ;
- **•**  *Все книги;*
- **•**  *Авторы*;
- Книжные полки создавайте свои **•** серин

собственные полки с книгами в зависимо-

сти от своих предпочтений.

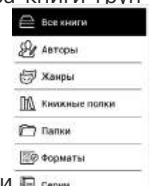

- **•**  *Серии;*
- **•**  *Жанры;*
- **•**  *Форматы.*

Отображение резульататов групировки настраивается по возрастанию (*А-Я*) или убыванию (*Я-А*).

### **2. Сортировка...**

...производится по следующим параметрам:

- **•**  *По дате открытия;*
- **•**  *По дате создания;*
- **•**  *По названию книги;*
- **•**  *По автору*.

### о дате сткрытия о дате добавления **BO GEORGIANIS** То автору

### **3. Вид**

Список книг имеет два режима просмотра, которые выбираются в меню:

*Эскизный* — в этом режиме отображаются обложки книг. *Детальный* — в этом режиме отображается обложка, добавляется информация о формате и размере файла, процент и статус прочтения.

#### **Контекстное меню...**

...вызывается длительным нажатием на названии файла или папки...

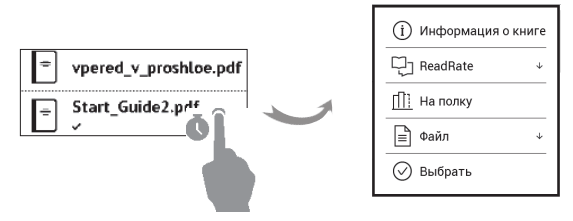

...и позволяет производить следующие операции с файлами и папками:

**•**  *Информация* — информационная сводка о

книге;

- **•**  Функции сервиса *ReadRate;*
- **•**  *Добавить на полку*;
- **•**  *Файл* файловые операции:
	- **•**  *Копировать*;
	- **•**  *Переместить в папку*;
	- **•**  *Удалить*;
- **•**  *Выбрать* множественный выбор файлов.

## **Приложения**

В этом разделе Вы ознакомитесь с приложениями, установленными на Ваше Устройство.

В на главный экран вынесено три приложения:

- **•**  *Библиотека;*
- **•**  *Магазин;*
- **•**  *Браузер.*

Все остальные приложения доступны в *Панели приложений*. Чтобы вызвать *Панель приложений*, в главном меню выберете иконку - и потяните ее вверх.

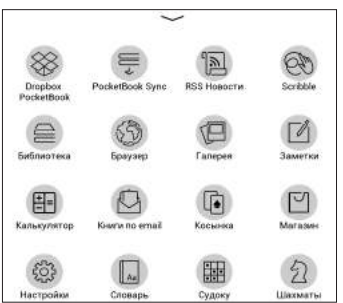

### **БИБЛИОТЕКА**

Библиотека — файловый менеджер электронных книг. Меню *Библиотеки* позволяет группировать, сортировать, изменять вид отображения раздела. Подробнее о приложении читайте в разделе *Библиотека*.

## **МАГАЗИН**

Приложение *Магазин* предоставит Вам удобный доступ к порталу качественного лицензионного контента книжного магазина ([http://www.bookland.com/\)](http://www.bookland.com/) с Вашего Устройства. Необходимо иметь активное интернет соединение для работы.

Если Вы уже зарегистрированы на сайте [http://www.](http://www.bookland.com/) [bookland.com/,](http://www.bookland.com/) то нажмите *У меня уже есть аккаунт на BookLand* и проверьте правильность настроек *Book Store*.

Введите данные своей учетной записи на *BookLand* в разделе *Настройки > Аккаунты и синхронизация > Book Store* в Вашем Устройстве.

Если связь с аккаунтом настроена правильно, то Вам будут доступны все возможности портала *BookLand*.

Нажмите на *Личный кабинет*, чтобы развернуть разделы для работы с личным аккаунтом:

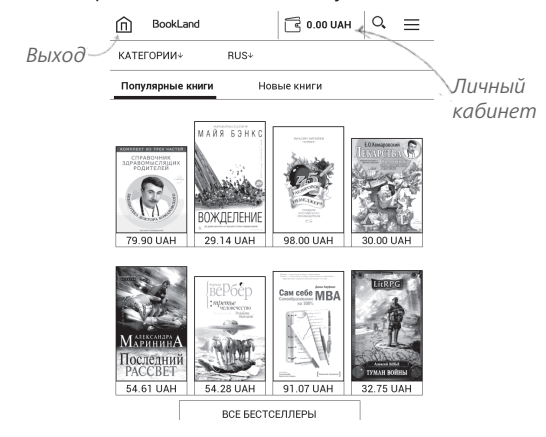

*Пополнить баланс* – переход на сайт *BookLand* с целью пополнить личный счет одним из предложенных способов.

*История покупок* – список приобретенных в магазине товаров.

*Мои карты* – используемые банковские карты *Выход*.

Чтобы купить товар, выберите книгу и нажмите *Купить*. На странице *Оформление покупки* выберите формат загружаемой книги и нажмите *Купить и скачать*. Купленный файл переместится в папку *Библиотека > Downloads* и появится на стене *Последних событий* Главного меню.

> **ПРИМЕЧАНИЕ** Если на Вашем счету нет средств, то после действия *Купить* Вам будет предложено пополнить счет на сайте *BookLand* или прямо на Устройстве с помощью банковской карты (*Visa, MasterCard, Maestro*).

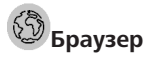

Приложение для просмотра веб-страниц. Если Устройство не было подключено к беспроводной сети, Вам будет предложено выбрать одну из доступных.

Для ввода адреса веб-страницы коснитесь адресной строки и введите адрес с появившейся экранной клавиатуры. Для перехода по ссылке, просто коснитесь ее.

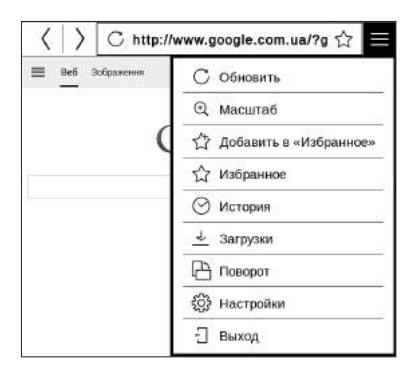

Если веб-страница не помещается на экране, Вы можете ее прокручивать. Установите палец на экране и

перемещайте его в нужном направлении. Также Вы можете прокручивать страницу в вертикальном направлении клавишами  $\blacklozenge$  (вверх/вниз, соответственно). Для изменения масштаба страницы используйте жесты масштабирования (сжатие/расширение).

В меню браузера Вы можете настроить масштаб, просмотреть историю посещенных страниц, загрузки и избранное, повернуть экран, выйти из приложения или настроить его. В *Настройках* Вы можете очистить историю посещенных страниц и файлы *cookies*, включить/отключить *JavaScript* и загрузку изображений.

### **СТАНДАРТНЫЕ**

## **Заметки**

В этом разделе Вы можете просмотреть все заметки, сделанные во время чтения. При выборе заметки открывается содержание книги, в котором отображены

все заметки. Подробнее о создании и редактировании заметок см. в разделе *[Заметки](#page-38-0)*.

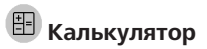

Калькулятор поддерживает широкий спектр математических операций, как, например, разные системы счисления, тригонометрические, логарифмические, степенные и логические операции.

# **&**Scribble

Программа для рисования. Для выбора инструментов рисования используйте панель управления приложением:

Текст — выберите расположение и размер текстовой области. Текст вводится с помощью экранной клавиатуры.

 $A<sup>I</sup>$  Шрифт — выбор шрифта и его размера.

Карандаш — инструмент для рисования тонких линий.

 $\mathcal{L}$  Маркер — инструмент для рисования $\Box$ толстых линий.

 $\mathcal Q$ Ластик — инструмент удаления нарисованных линий и текста.

Назад — отменить последнее действие.

Текущий рисунок/общее количество рисунков —

сменить текущий рисунок.

Новый — начать новый рисунок.

Удалить рисунок.

Выйти с приложения.

Для сохранения рисунка нажмите значок . Текущий рисунок будет сохранен в папке *My Pictures* в корневой папке памяти Устройства.

Также приложение *Scribble* используется для редактирования графических заметок.

# **Галерея**

Открывает Библиотеку в режиме просмотра изображений (сохранных в формате *JPEG, BMP, PNG, TIFF* в папку *Photo*). При открытии фотографии она откроется в полноэкранном режиме. Вы можете установить изображение как *Заставку при выключении, Повернуть фото* или посмотреть *Информацию* о нем. Прикоснитесь к изображению в полноэкранном режиме, чтобы перейти в режим редактирования, и нажмите на значок вызова меню  $\equiv$ , что появится в правом верхнем углу экрана. В режиме редактирования Вы можете изменять масштаб фото, используя жесты масштабирования, и устанавливать выбранную область как заставку.

#### **ИГРЫ**

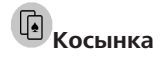

Классический пасьянс.

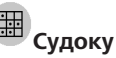

Популярная японская головоломка. Нажимайте на ячейки, чтобы выделить их. В выделенную ячейку можно ввести цифру, которая, по Вашему мнению, должна находиться в этой ячейке или метку — предположения, какие цифры могут находиться в ячейке. Цифры и метки выбирайте на нижней панели выбора.

**Управление:** Чтобы записать цифру в клетку игрового поля, можно выбрать сначала либо цифру для ввода, либо ячейку, в которую нужно ввести цифру или метку.

#### Сначала – ячейка:

**1.** Нажмите на ячейку, чтобы выделить ее.

**2.** На панели выбора внизу от игрового поля нажмите на цифру (слева), которая, по Вашему мнению, должна находиться в этой ячейке, или метки (справа) предположения, какие цифры могут находиться в ячейке.

**3.** Цифры будут введены в выделенную ячейку.

Сначала – цифра:

**1.** Нажимайте на ячейки с ключевыми цифрами (известные в начале игры цифры) или на цифры нижней панели выбора.

**2.** Выбранная цифра подсветится на панели выбора, показывая, что она является активной.

**3.** Двойным кликом по ячейке игрового поля введите цифру в ячейку игрового поля.

> **ПРИМЕЧАНИЕ:** Цифра на панели ввода остается выделенной, пока не будет выбрана другая цифра.

Нижняя панель:

- —Шаг назад (отменить ход);
- —Шаг вперед (активен после отмены хода);
- —Очистка клетки.

Подсказки:

**• подсказка подсвечиванием присутствующих на** поле цифр.

 $\sigma$  — Скрытие меток, которые больше неверны для ячеек.

 $Q -$  Подсказка о том, какие метки могут быть введены в ячейку.

# **Шахматы**

Вы можете играть против другого человека или Устройства. Если Вы играете против компьютера, Вы можете выбрать один из 10-ти уровней сложности.

### **ИНТЕРАКТИВНЫЕ**

# ้<sup>12</sup> RSS Новости

Приложение для чтения *RSS*-лент новостей. Для добавления ленты новостей откройте раздел *Настройка списка RSS-лент* и выберите пункт *Добавить RSS-ленту*. Введите адрес ленты с помощью экранной клавиатуры. Для удаления ленты новостей выберите ее, откройте контекстное меню и выберите команду *Удалить*, или нажмите на изображение корзины  $\mathbf{\hat{\mathbb{I}}}$  напротив ленты новостей.

Для редактирования ленты новостей выберите в контекстном меню пункт *Переименовать ленту* или *Изменить URL* и измените название или адрес с помощью экранной клавиатуры.

Для обновления новостной ленты выберите пункт *Обновить* в меню приложения. При обновлении *RSS*-лент содержимое обновления добавляется в файл с расширением .*hrss*, который будет доступным для чтения после окончания обновления. В процессе обновления отображается статус загрузки новостей. После окончания обновления файл становится доступным для чтения в режиме офлайн с помощью браузера.

Для чтения новостей выберите пункт *Читать последние новости* в меню приложения *PocketNews*. Последние загруженные обновления лент новостей будут открыты с помощью браузера.

*Архив новостей*: Выбрав этот пункт, Вы можете выбрать для чтения ранее сохраненные обновления *RSS*-лент.

# **PocketBook Sync**

С помощью сервиса *PocketBook Sync* Вы можете загружать все выбранные Вами книги с портала книжного магазина на Ваше устройство (и даже на несколько устройств).

*PocketBook Sync* удобен тем, что Вы можете заранее выбрать нужные Вам файлы на сайте магазина, а затем в любое время загрузить их на Ваш PocketBook.

#### **Использование**

**ПРИМЕЧАНИЕ:** Для корректной работы *PocketBook Sync* на устройстве должны быть установлены актуальные время и дата Для использования *PocketBook Sync* необходимо выполнить несколько простых шагов:

#### **Регистрация**

**1.** Зарегистрируйтесь на сайте магазина BookLand. (Например, на сайте www.bookland.com необходимо также добавить Ваше устройство к Вашей учетной записи, введя серийный номер устройства в разделе *Устройства PocketBook*).

**2.** Авторизуйтесь в *PocketBook Sync*:

**•**  запустите приложение *PocketBook Sync* и нажмите *Авторизация*, либо выберите пункт *Войти* в настройках PocketBook Sync (*Настройки > Аккаунты и синхронизация > PocketBook Sync*). Если *Wi-Fi* соединение не было включено, устройство выдаст запрос на подключение).

**•**  выберите из списка контент-провайдеров магазин, где Вы зарегистрированы, и ведите данные своей учетной записи в магазине.

### **Выбор и отправка контента на Устройство**

На сайте магазина выберите книги и отправьте их на Устройство. (Например, в магазине www.bookland. com нужно выбрать контент в разделе *Товары* и нажать *Отправить на PocketBook*).

#### **Загрузка контента на Устройство**

Включите беспроводное соединение *Wi-Fi* на Вашем Устройстве, либо нажмите кнопку *Обновить* в приложении *PocketBook Sync* (если *Wi-Fi* соединение не было включено, Устройство выдаст запрос на подключение).

Если в настройках *PocketBook Sync* выбрана автоматическая установка соединения, *Wi-Fi* будет включаться автоматически каждые полчаса для проверки наличия новых ссылок (если Устройство не выключено/не в спящем режиме).

После успешного подключения ссылки для скачивания автоматически будут загружены в очередь.

Если в настройках *PocketBook Sync* выбрана автоматическая загрузка, файлы начнут скачиваться автоматически. Если в настройках *PocketBook Sync* выбрана загрузка *По запросу*, то сначала во вкладке *В очереди* вы увидите список новых ссылок, требующих обработки. Необходимо выбрать один, несколько или все элементы списка и нажать *Загрузить* (при такой настройке также можно удалить нежелательные для скачивания ссылки, нажав *Удалить*).

Вы увидите загружаемые и уже скачанные файлы во вкладке *Загрузки*. После скачивания новые файлы появятся в *Папке загрузки*, расположение которой указано в настройках *PocketBook Sync* (по умолчанию папка *Downloads*). После загрузки файл появится на стене *Последних событий* Главного меню.

# **Dropbox PocketBook**

Приложение позволяет легко загрузить на Устройство файлы, добавленные в *Dropbox* с любого компьютера,

устройства с приложением *Dropbox* или с [сайта](https://www.dropbox.com/) Dropbox. При этом не нужно ничего устанавливать на Ваш PocketBook, достаточно только авторизоваться в сервисе *Dropbox*.

#### **С чего начать**

**1.** Зарегистрируйтесь в сервисе *DropBox* [\(www.dropbox.com\)](https://www.dropbox.com).

**2.** Введите данные Вашего аккаунта *Dropbox* (эл. почта и пароль) на Устройстве *PocketBook* в разделе *Настройки > Аккаунты и синхронизация > Dropbox > Войти,* чтобы авторизоваться в сервисе (При этом должно быть активно *Wi-Fi* соединение, иначе Вам будет предложено подключиться)

**3.** После успешной авторизации будет создана папка синхронизации *Dropbox PocketBook* в Библиотеке на Устройстве. В аккаунте *Dropbox* появиться папка *Приложения > Dropbox PocketBook*, которая будет доступна после синхронизации на других устройствах c установленным *DropBox*.

**ПРИМЕЧЕНИЕ** Приложение на Устройстве будет иметь доступ только к файлам в папке на сервере *Dropbox PocketBook*.

#### **Как синхронизировать**

Автоматически:

Файлы, добавленные в папку *Приложения > Dropbox PocketBook* и в папку синхронизации на Устройстве, будут автоматически синхронизироваться при активном интернет-соединении.

Все синхронизированные файлы будут загружены в папку синхронизации в Библиотеке (папка синхронизации по умолчанию — *Dropbox PocketBook*, но ее можно изменить в разделе *Настройки > Аккаунты и синхронизация > Dropbox > Папка синхронизации*).

#### Вручную:

Чтобы синхронизировать содержимое папок, в разделе *Настроек* выберите *Аккаунты и синхронизация > DropBox > Синхронизировать файлы сейчас* или в
*Библиотеке* — команду *Синхронизировать файлы сейчас* с контекстного меню папки синхронизации.

После синхронизации полученные файлы также доступны в папке синхронизации в библиотеке Устройства.

# **Книги по email**

Приложение позволяет отправлять файлы на электронный адрес Устройства. Отправленные книги автоматически будут загружены на Устройство при наличии Интернет-соединения.

#### **С чего начать**

**1.** Зарегистрируйтесь в сервисе *Книги по email*, для этого:

- **•**  Запустите приложение:
	- **•**  из раздела *Приложения > Книги по email*;

**•**  или из *Настроек > Аккаунты и синхронизация > Книги по email*.

**ПРИМЕЧАНИЕ:** При этом должно быть активно Wi-Fi соединение, иначе Вам будет предложено подключиться

**•**  В открывшемся окне регистрации введите контактный адрес эл.почты и пароль.

**•**  На указанную почту будет направлено письмо со ссылкой активации сервиса. Перейдите по ссылке, чтобы получить электронный адрес Вашего Устройства (например, [username@pbsync.com](mailto:username@pbsync.com)).

> **ПРИМЕЧАНИЕ:** Контактный адрес эл.почты будет использоваться для авторизации в приложении, а на личный адрес Устройства [username@pbsync.com](mailto:username@pbsync.com) нужно отправлять книги, чтобы они появились в библиотеке Устройства.

**2.** После активации обновите окно регистрации на Устройстве, после чего Вам будут доступны все функции приложения, а в Библиотеке будет создана папка загрузки для полученных книг — *Send-to-PocketBook*.

### **Как получить файлы на Устройство**

Автоматически:

**1.** Файлы, отправленные на электронный адрес Вашего устройства, при активном Интернет-соединении автоматически появятся на Устройстве в папке загрузки, которая после авторизации открывается из локаций:

**•**  *Приложения > Книги по email;*

**•**  *Настройки > Аккаунты и синхронизация > Книги по email > Перейти к папке* контекстного меню *Папки загрузки;*

**•**  *Библиотека > Send-to-PocketBook*.

**2.** Папка загрузки по умолчанию — *Send-to-PocketBook*, но ее можно изменить при регистрации или в разделе *Настройки > Аккаунты и синхронизация > Книги по email > Папка загрузки*.

Вручную:

Чтобы обновить содержимое папки загрузки, в разделе *Настроек* выберите *Аккаунты и синхронизация > Книги по email > Получить файлы* или в *Библиотеке* — команду *Получить файлы* с контекстного меню папки загрузки.

Полученные файлы также будут доступны в папке загрузки в библиотеке Устройства.

#### **Список доверенных отправителей**

Документы могут быть получены на Устройство, если их отправили с адреса, входящего в «белый список» (список доверенных отправителей). В список по умолчанию входит адрес, с которым Вы зарегистрировались.

Если на Устройство будет отправлено письмо с неизвестного адреса, Вам придет письмо с предложением добавить отправителя в «белый список». После Вашего согласия с добавленного адреса могут приходить файлы на Устройство. Таким образом, спам не будет попадать на Устройство.

## **Настройки**

В этом разделе Вы узнаете, как настроить программное обеспечение и интерфейс Устройства по собственному вкусу, а также просмотреть системную информацию. Для настройки Устройства ввойдите в раздел *Настройки* в *Панели уведомлений.* Все изменения сохраняются и применяются после выхода из раздела.

### **WI-FI**

В этом разделе устанавливаются параметры, необходимые при установке беспроводных соединений: *Доступ к сети* — включено или выключено. После включения доступа к сети появятся настройки подключения:

**•**  *Автоматическое подключение* включено или выключено.

**•**  *Подключение к скрытой сети* — подробнее читайте в разделе *[Настройка соединения Wi-Fi](#page-21-0).*

**•**  *Доступные сети* — список доступных сетей. Выбрав одну из них, Вы увидите параметры данного соединения: имя сети (*SSID*), уровень сигнала, защита, *IP*-адрес, маска подсети, основной шлюз, *DNS*.

> **ПРИМЕЧАНИЕ** Если вместо *Доступных сетей* отображается пункт *Сканирование*, значит производится поиск доступных сетей.

# **АККАУНТЫ И СИНХРОНИЗАЦИ**

**Магазин** — в этом разделе Вы можете ввести *Логин* и *пароль* для авторизации в магазине *BookLand*.

**PocketBook Sync** — предусмотрены такие настройки сервиса *PocketBook Sync*:

**•**  *Состояние сервиса PocketBook Sync*: *Включен* или *выключен*. Сервис включается автоматически при авторизации. Можно отключить, если Вы планируете длительный период не использовать сервис, для оптимизации производительности Устройства.

**•**  *Установка соединения*: *Автоматически* (соединение будет устанавливаться автоматически каждые полчаса для проверки наличия новых ссылок (если Устройство не выключено/не в спящем режиме)) или *Вручную* (сеть подключается при обновлении списка для скачивания или при выборе сетевого соединения).

**•**  *Загрузка с помощью Wi-Fi*: *По запросу* (требуется Ваша обработка списка перед началом скачивания) или *Автоматически* (скачиваются все, полученные с магазина файлы).

**•**  *Папка загрузки*: расположение файлов. По умолчанию предлагается папка *Downloads*. Можно выбрать любую папку или создать новую папку, как в памяти Устройства, так и на дополнительной карте.

**•**  *Войти/Выйти*: если Вы еще не авторизированы в приложении, откроется браузер для выбора магазина и авторизации. Если Вы авторизированы, то, при необходимости, можно выйти из *PocketBook Sync*.

**•**  *Информация о сервисе*: инструкция по использованию PocketBook Sync.

**Книги по email** — доступны следующие настройки:

**•**  *Учетная запись PocketBook —* email Вашей учетной записи.

**•**  *Войти/Выйти*: если Вы еще не авторизированы в приложении, введите контактную эл.почту и пароль, чтобы авторизоваться. Если Вы авторизованы, то отображен email устройства, на который нужно прислать почту. При необходимости, можно выйти из сервиса.

**•**  *Получить файлы сейчас*: Содержимое *Папки загрузки* будет обновлено. Перед обновлением убедитесь, что установлено соединение Wi-Fi.

**•**  *Получать файлы автоматически*: Включено или выключено. Файлы, отправленные на адрес Устройства username@pbsync.com, будут автоматически обновляться в папке загрузки, если есть Wi-Fi соединение. Можно отключить автоматическое получение файлов для оптимизации производительности Устройства.

**•**  *Папка загрузки*: расположение полученных файлов. По умолчанию папка

загрузки — *Send-to-PocketBook*. Можно выбрать любую папку или создать новую папку, как в памяти Устройства, так и на SD-карте.

**•** *О сервисе* — подробнее о сервисе.

**Dropbox** — в этом разделе доступны следующие настройки:

**•**  *Войти/Выйти*: если Вы еще не авторизованы в приложении, введите данные Вашего аккаунта *Dropbox*, чтобы авторизоваться. Если Вы авторизованы, то, при необходимости, можно выйти из сервиса.

**•**  *Синхронизировать сейчас*: файлы в «*Папке синхронизации*» и папке «*Dropbox Pocketbook*» на сервере будут синхронизированы. Перед синхронизацией убедитесь, что установлено соединение *Wi-Fi* и настроена связь с пра-вильным аккаунтом *Dropbox*.

**•**  *Автосинхронизация*: *Включена* или *выключена*. Сервис включен автоматически при авторизации, поэтому *Dropbox* будет автоматически синхронизировать файлы, если есть *Wi-Fi* соединение. Можно

отключить автосинхронизацию для оптимизации производительности Устройства.

**•**  *Папка синхронизации*: расположение синхронизированных файлов. Также Вы можете перемещать файлы в папку синхронизации, если хотите синхронизировать их с папкой «*Dropbox Pocketbook*» на сервере. По умолчанию папка синхронизации — «*Dropbox PocketBook*». Можно выбрать любую папку или создать новую папку, как в памяти Устройства, так и на *SD*-карте.

**•** *О сервисе* - подробнее о сервисе.

**ReadRate** — в этом разделе доступны опции:

- **•** Удаление авторизации ReadRate
- **•**  Cостояние сервиса ReadRate
- **•** Авторизация на ReadRate.

Подробнее о ReadRate см. в разделе *[Социальные сети](#page-29-0) [и ReadRate](#page-29-0).*

### **Adobe DRM**

Чтобы авторизироваться, введите имя Вашей *Учетной записи* (адрес эл.почты) и *Пароль*. Когда Вы авторизированы, в этом разделе отображается имя учетной записи и пункт *Удаление авторизации Adobe DRM.* После удаления защищенные DRM документы будут недоступны.

## **ПЕРСОНАЛИЗАЦИЯ**

*Заставка при старте*. Если Вы хотите использовать собственную, скопируйте изображение в папку встроенной памяти Устройства *system/logo*.

> **ВНИМАНИЕ!** Папка *system* по умолчанию скрыта. Чтобы она отображалась, измените параметры папки на компьютере.

*Заставка при выключении* — изображение, которое будет отображаться на экране, когда Устройство

выключено. Чтобы сделать заставкой обложку последней открытой книги, установите вариант *Обложка книги*.

**ПРИМЕЧАНИЕ** Также Вы можете установить как заставку собственную картинку из приложения *Фотографии*. Читайте об этом в разделе *Фотографии*.

*Строка состояния в режиме чтения* - Вы можете включить или выключить отображение статусной строки в режиме чтения.

*При включении открывать* последнюю открытую книгу или Главное меню.

*Назначение клавиш*. Для смены действия, выберите клавишу из списка и выберите действие. Клавиши можно настраивать отдельно для режима навигации, для текстовых форматов книг (*ePub*, *FB2* и др.) или *PDF* и *DjVU*.

*Профили пользователей.* Вы можете сконфигурировать до 6-ти пользовательских профилей (5 — во встроенной памяти Устройства и 1 — на microSD-карте).

Каждый профиль хранит состояние книг, последние открытые книги, закладки, заметки, избранное и предустановленные настройки сети.

Для добавления нового профиля, откройте соответствующий пункт меню. Вам будет предложено выбрать место хранения профиля (встроенная память или SDкарта) и ввести имя профиля с экранной клавиатуры. После этих действий вышеупомянутые параметры сохранятся в профиле.

Для активации профиля выберите необходимый из списка. В контекстном меню профиля Вы можете поменять изображение, скопировать профиль, переименовать или удалить его.

### **ЯЗЫКИ (LANGUAGES)**

**Язык (Language)**. Выбор языка интерфейса Устройства.

**Раскладки клавиатуры**. Вы можете добавить до 3-х раскладок клавиатуры.

**Конфигурация словарей.** Вы можете выбрать словари, которые будут отображаться в списке при переводе в режиме чтения или в приложении *Словарь.*

# **ДАТА/ВРЕМЯ**

В этом разделе Вы можете установить дату/время, часовой пояс и формат отображения времени. Вы также можете *Синхронизировать время* или установить *Автоматическую синхронизацию* времени, чтобы использовать дату/время сети.

## **ЭКОНОМИЯ БАТАРЕИ**

В этом разделе можно посмотреть уровень заряда батареи и сделать настройки, которые помогут сэкономить заряд батареи:

**•**  *Заряд батареи;*

**ПРИМЕЧАНИЕ** Индикация не отключается на время зарядки Устройства.

**•**  *Блокировка устройства через* — установите время бездействия, через которое устройство заблокируется: выключено, 5 мин, 10 мин;

**•**  *Автовыключение через* — установите время бездействия, через которое устройство выключится: 10, 20, 30 или 60 минут.

# <sup>後</sup>Э обСЛУЖИВАНИЕ

**Режим USB** — определяет поведение Устройства при подключении по USB: связь с ПК, зарядка или по выбору пользователя.

#### **Резервное копирование и восстановление**

**•**  *Копирование конфигурации на SD* — все системные настройки будут скопированы в архив в папке *backup* на внешней SD-карте. Вам будет предложено ввести имя архива с экранной клавиатуры.

**•**  *Восстановление конфигурации* — выберите из списка файл для восстановления.

#### **Библиотека**

В разделе настроек Библиотека Вы можете задать параметры обновления и оптимизации базы данных Библиотеки.

**•** *Обновление данных Библиотеки* — устанавливает параметры обновления базы данных книг, хранящихся в Библиотеке:

**•**  *Выключено* — база данных не будет обновляться;

**•** *Однократно* — база данных обновится при выходе из раздела настроек, после чего параметр установится в Выключено;

**•**  *Автоматически* — обновление будет происходить при каждом открытии Библиотеки, а также при записи/удалении книг (в т.ч. при смене внешней microSD-карты).

**•** *Оптимизировать базу данных* — удаляет устаревшие записи базы данных. Для запуска оптимизации установите параметр *Однократно* и выйдите из раздела настроек. После оптимизации параметр будет установлен в *Выключено*.

#### **Конфиденциальность**

*Защита настроек паролем* — в этом разделе Вы можете защитить Ваши настройки паролем. Выберите *Установить пароль* и введите пароль с экранной клавиатуры. После этого при каждой попытке зайти в раздел *Настройки* Устройство будет запрашивать пароль. Вы можете удалить или изменить пароль, выбрав соответствующий пункт раздела.

*Диагностика и использование —* данные о некоторых действиях, совершаемых пользователем на Устройстве, PocketBook собирает с целью дальнейшего совершенствования Устройства и услуг, оказываемых пользователю. Серийный номер Устройства и любая другая информация, позволяющая идентифицировать пользователя, не сохраняются. В разделе настроек *Диагностика и использование* Вы можете отключить данную опцию сбора статистики.

**Форматирование встроенной памяти** — это действие удалит всю информацию с внутренней памяти, кроме системных файлов

> **ВНИМАНИЕ!** Если Вам необходимо удалить всю информацию с внутренней памяти, используйте только эту функцию, не пытайтесь форматировать память, используя ПК!

**Форматирование SD-карты** — это действие удалит все данные из внешней microSD-карты.

**Сброс настроек** — состояние Устройства будет возвращено к заводским настройкам, удаляя пользовательские настройки. Другие данные (книги, фото и т.п.) удалены не будут

**Деморежим** - перевод Устройства в демонстрационный режим. Для входа в демонстрационный режим установите *Включено* рядом с пунктом *Деморежим*.

## **ПРОГРАММНОЕ ОБЕСПЕЧЕНИЕ**

*Версия ПО* ( версия ПО и дата выпуска);

*Обновление ПО* — Устройство произведет поиск доступных обновлений в следующем порядке: на *microSD*-карте, во встроенной памяти и в Интернете (если поддерживается *Wi-Fi*);

*Автоматическое обновление* — включить/выключить автоматическое обновление ПО.

*Приложение сторонних разработчиков* — тут находится лицензия и информация об используемом на устройстве программном обеспечении сторонних разработчиков.

# **ИНФОРМАЦИЯ ОБ УСТРОЙСТВЕ**

При выборе этого пункта раздела отобразится следующая информация:

*Модель устройства* (модель, серийный номер, аппаратная платформа, *Wi-Fi MAC* адрес (если поддерживается *Wi-Fi*));

*Память* (оперативная память, полный и свободный объем внутренней памяти и *microSD*-карты);

*Правовая информация* — тут находится лицензия и информация об используемом программном обеспечении.

**ВНИМАНИЕ!** Обновление прошивки – ответственная операция, в ходе которой изменяется управляющая программа электронной книги. В случае неправильного выполнения управляющая программа может быть повреждена, что приведёт к потере работоспособности Устройства и потребует обращения в сервис-центр. Поэтому старайтесь выполнять процедуру обновления строго по этой инструкции.

Для обновления программного обеспечения устройства существуют 2 способа.

> **ПРИМЕЧАНИЕ** Текущую версию прошивки можно проверить в разделе *Настройки > Информация об устройстве > Программное обеспечение > Версия ПО.*

#### **Автоматическое обновление**

Для запуска автоматического обновления программного обеспечения выберите *Настройки > Информация* 

*об устройстве > Программное обеспечение > Обновление ПО*.

Устройство начнет проверку доступных источников обновлений в следующем порядке:

- **•** *MicroSD*-карта;
- **•** Внутренняя память устройства;
- **•** Интернет.

В случае соединения с Интернетом Устройство запросит варианты возможных подключений к беспроводным сетям.

Если устройство поддерживает Wi-Fi, Вы также можете активировать автоматическую проверку на наличие обновлений. Зайдите в раздел *Настройки > Информация об устройстве > Программное обеспечение > Автоматическое обновление* и установите флажок *On*. Для этого действия требуется соединение с Интернетом.

#### **Обновление вручную**

**1.** Откройте сайт www.pocketbook-int.com. Выберите страну;

**2.** В верхнем меню нажмите кнопку *Поддержка*. Выберите модель Вашего Устройства;

**3.** Загрузите на ПК файл прошивки из раздела *Прошивки;*

**4.** Распакуйте содержимое архива, файл *SWUPDATE*.BIN, в корневую папку *microSD*-карты (рекомендуется) или внутренней памяти;

**5.** Выключите Устройство, нажав на клавишу **Вкл/ Выкл;**

**6.** Нажмите и удерживайте кнопки **Вперед** и **Назад**

**7.** Включите Устройство, нажав на клавишу **Вкл/ Выкл.** Удерживайте кнопки **Вперед** и **Назад** до появления на экране сообщения *Firmware update…*

> **ПРИМЕЧАНИЕ** Если файл прошивки находится на *SD*-карте, то при процедуре обновления он имеет больший приоритет, чем файл, который находится в корневой папке Устройства.

### **Возможные ошибки и методы их устранения**

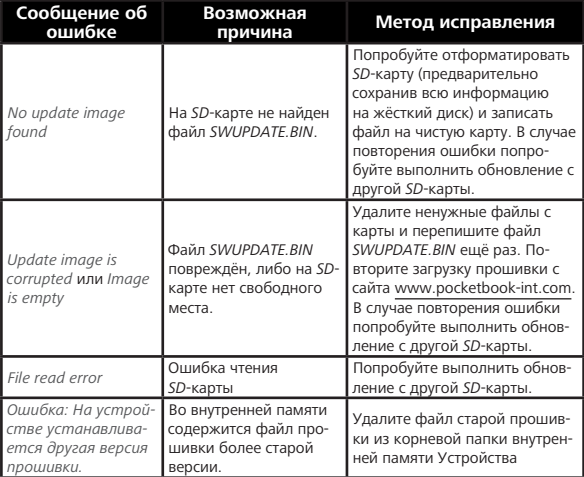

### **Возможные неполадки и их устранение**

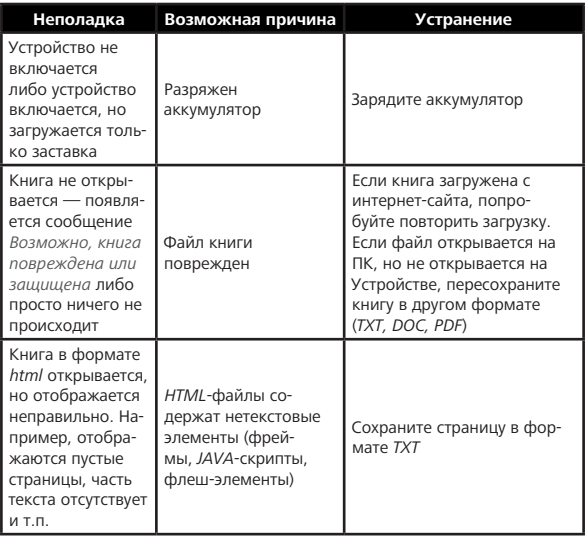

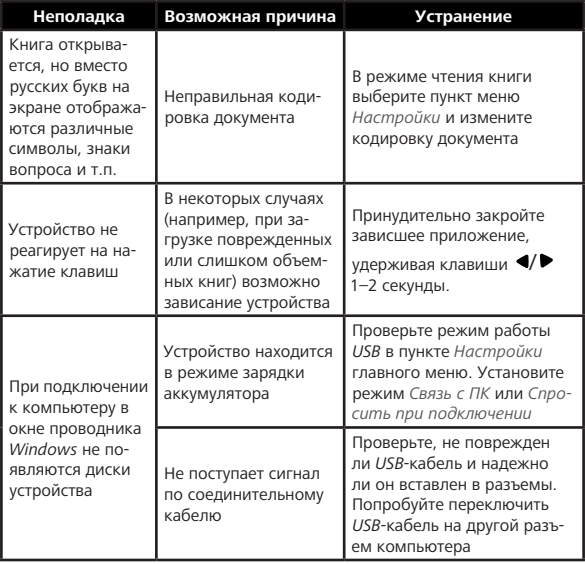

### Возможные неполадки и их устранение Возможные неполадки и их устранение

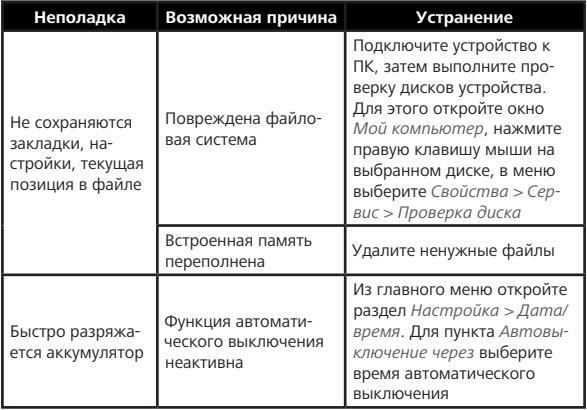

## **Сервисное обслуживание**

Более подробную информацию касательно сервисного обслуживания в Вашей стране можно получить из следующих источников:

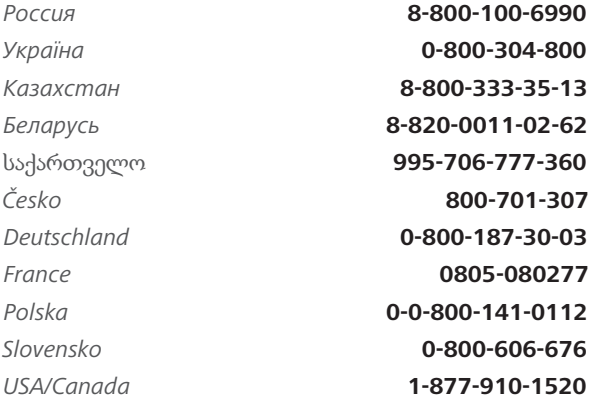

#### www.pocketbook-int.com/support/

help@pocketbook-int.com

## **Сертификационная информация**

#### **Российская Федерация**

**Тип:** Устройство для чтения электронных книг (электронная книга) **Название товара:** PocketBook Sense (ПокетБук Сенс) **Номер модели:** PocketBook 630 (ПокетБук 630) **Гарантийный срок:** 12 месяцев. Срок службы устройства: 24 месяца **Изготовлено:** Фирма «Хеньян Шентиан Пресижн Электроникс Ко.

Лтд.» **Адрес:** Байша Индастриал Парк, ЯнФен Дистрикт, Хеньянь Сити,

Хунань Провинс, Китай.

**Класс защиты от влаги и пыли:** IP20

**Разработано** PocketBook International.

**Произведено** в Китае.

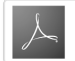

#### **Україна**

**Тип**: Пристрій для читання електронних книг (електронна книга).

**Назва товару:** PocketBook Sense (ПокетБук Сенс)

**Номер моделі:** PocketBook 630 (ПокетБук 630)

**Відомості про вміст шкідливих речовин:** товар відповідає встановленим медичним критеріям безпеки згідно Висновку державної санітарно-епідеміологічної експертизи.

**Гарантійний строк**: 12 місяців. Строк служби: 24 місяці.

**Гарантійний термін зберігання**: 6 місяців

**Умови зберігання**: Tемпература 0...+40 °С, відносна вологість до 85 %.

**Виробник продукції**: «Фірма Хеньян Шентіан Пресіжн Електронікс Ко. Лтд.»; **Адреса:** Байша Індастріал Парк, ЯнФен Дістрікт, Хеньянь Сіті, Хунань Провінс, Китай.

**Гарантійне та післягарантійне обслуговування продукції на території України** здійснює ФОП Бочкарьов Андрій Анатолійович за адресою: Україна, 02140, м. Київ, просп. П. Григоренка, 36А; тел. (044) 577-19-22.

**Розроблено** PocketBook International. **Вироблено** в Китаї.